## **Resizing for Digital Projection Competition Using PhotoShop or Elements**

In the Editor get the **Image Size** Menu shown below by going through **Image** in the menu bar at the top of the screen.

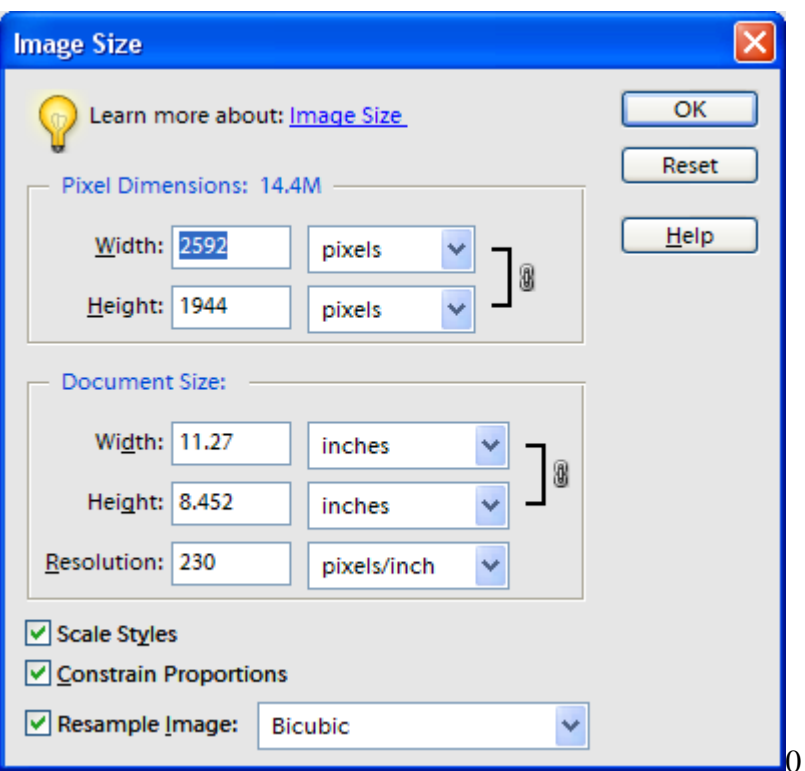

Make sure the units are pixels in the upper boxes and that all of the small boxes in the lower left are checked. The pixel dimensions shown are the current dimensions of the image you are resizing.

Type in a new height of 1050. The width will change automatically to maintain image proportions. Check the new width. If it is less than 1400, hit OK. You have successfully resized the image. If the new width is greater than 1400, type in 1400 as the new width. The height will now drop below 1050 to maintain image proportions. Hit OK. The image has been successfully resized.

If a border of a few pixels is to be applied to the image, it is suggested that limits of 1040 and 1390 be used instead of 1050 and 1400. This slight reduction in image size will prevent cutoff of part of the projected border due to possible misalignment in the projector.

Do nothing with the information in the region labeled **Document Size**. It is used only for making prints and has nothing to do with the downsizing operation.